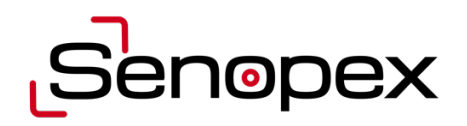

# **Thermal SCOPE DOT series User Manual**

# **TABLE OF CONTENTS**

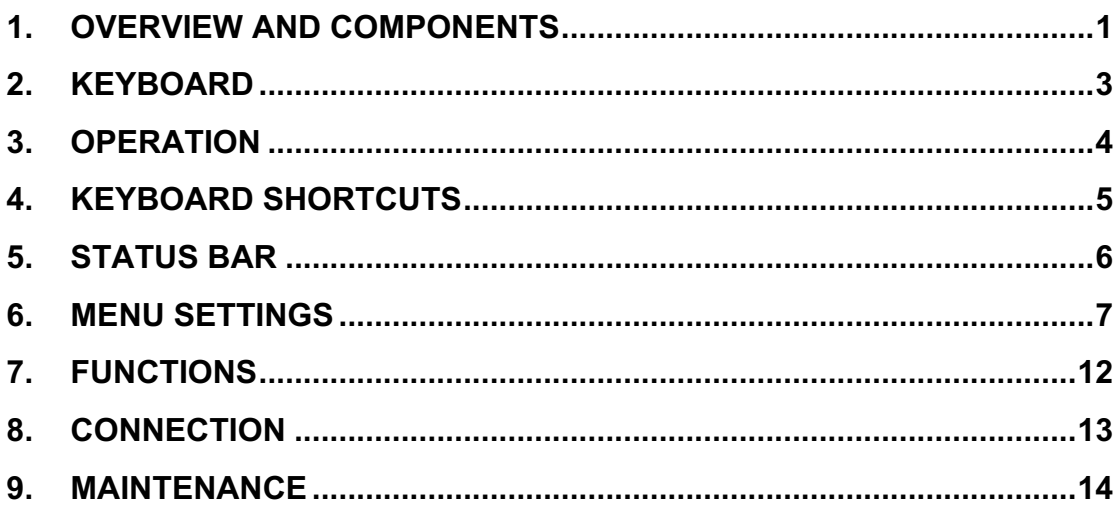

# **1. OVERVIEW AND COMPONENTS**

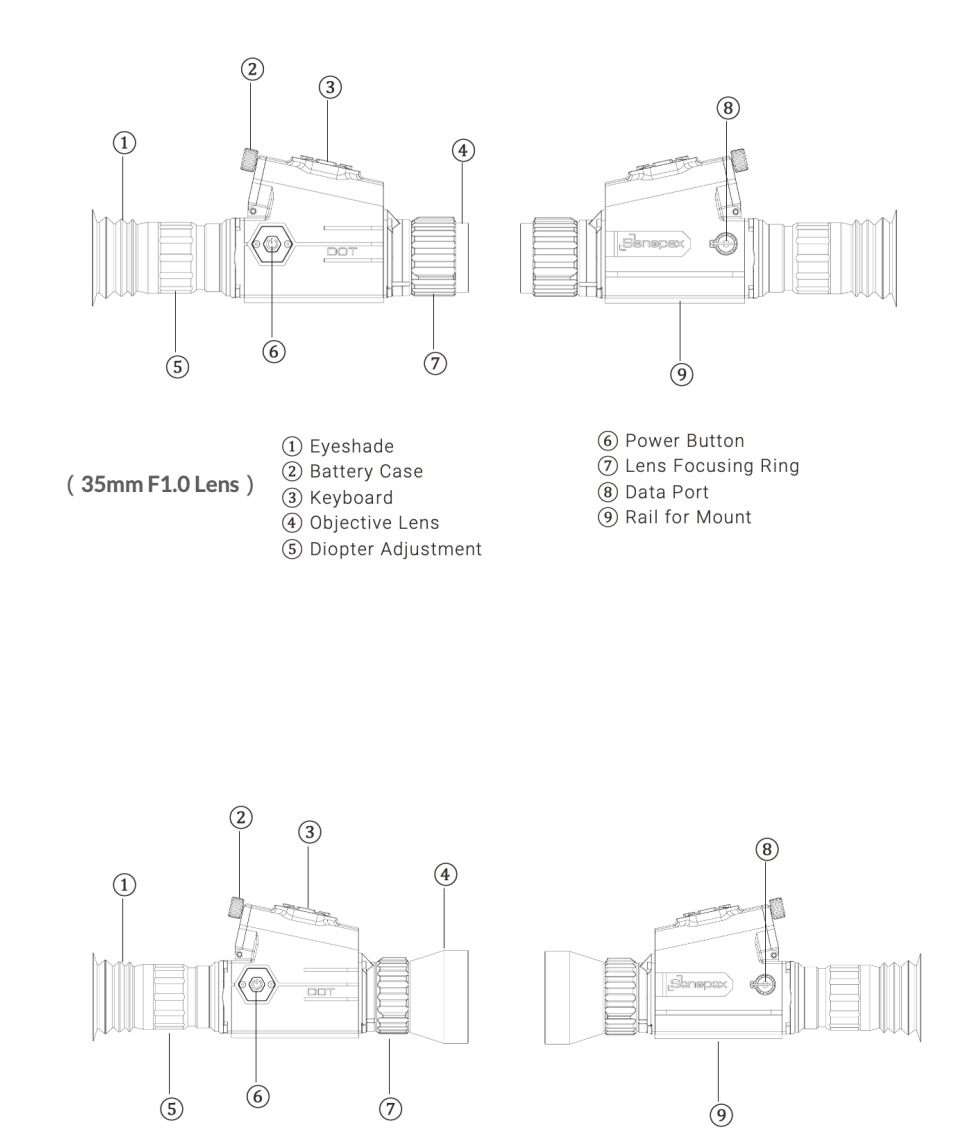

6 Power Button<br>⑦ Lens Focusing Ring 8 Data Port 9 Rail for Mount

- $(50mm F1.0 Lens)$
- (1) Eyeshade<br>(2) Battery Case<br>(3) Keyboard 4 Objective Lens 5 Diopter Adjustment

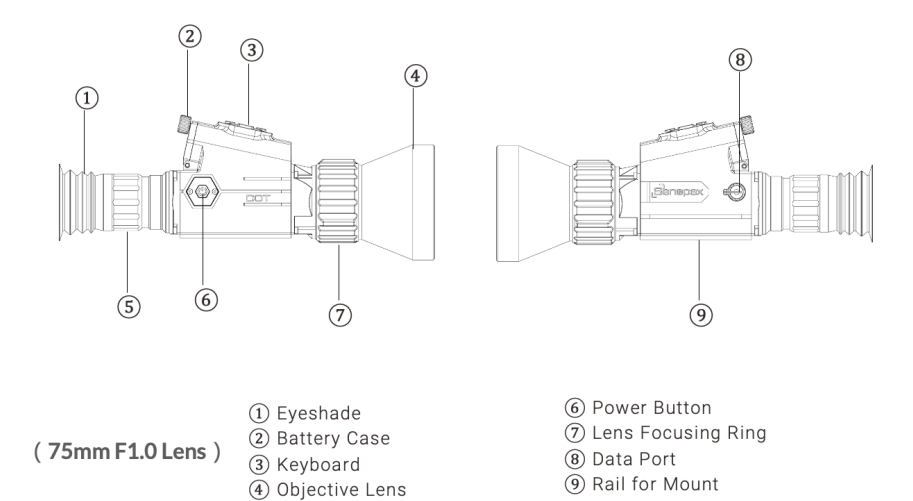

4) Objective Lens<br>
5) Diopter Adjustment

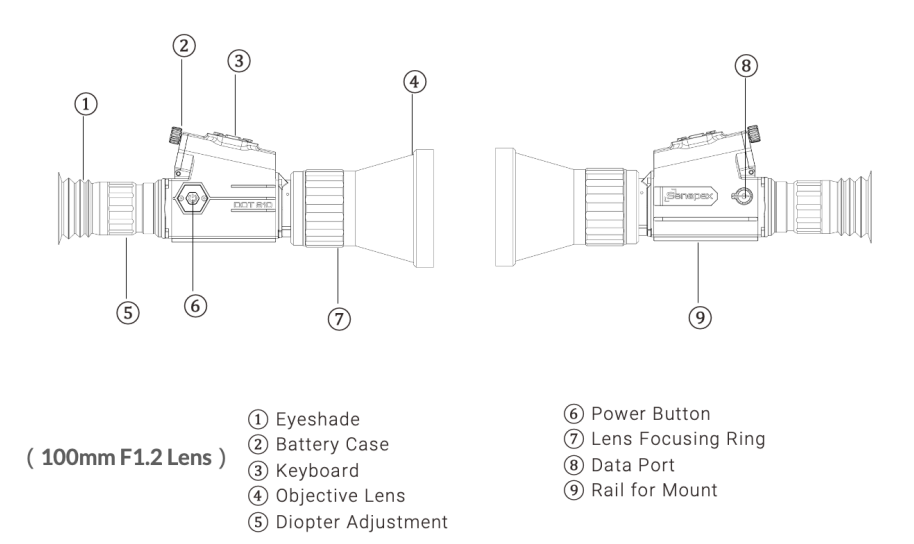

## **2. KEYBOARD**

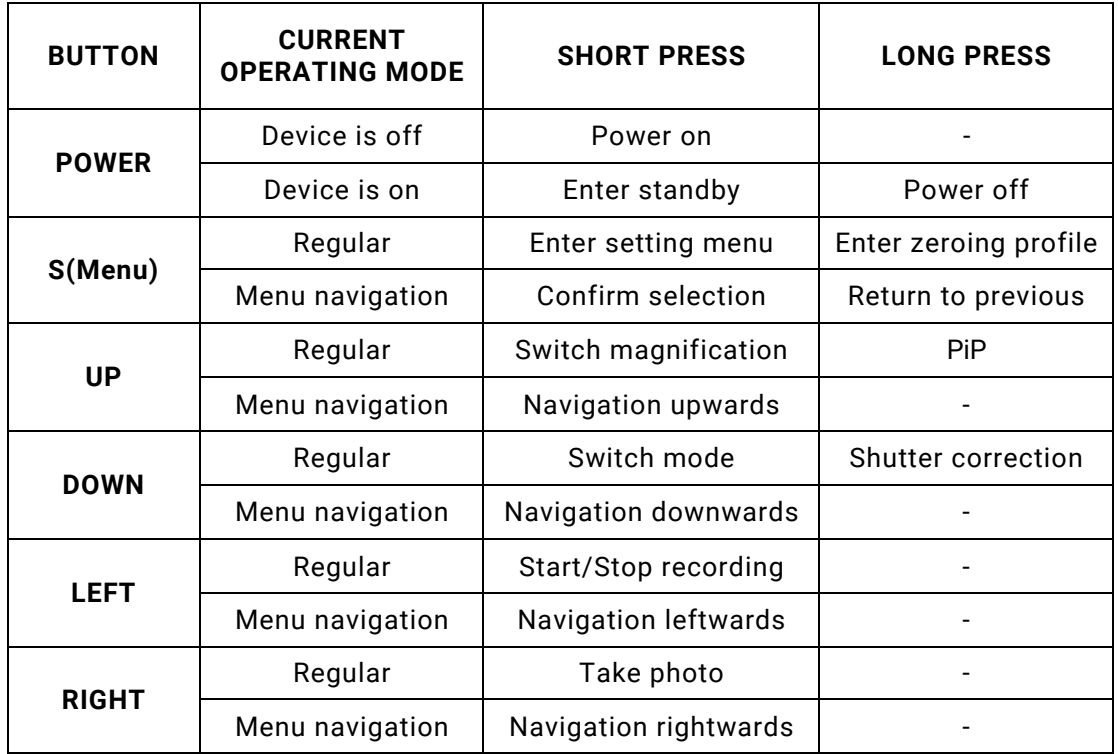

### Notes:

- $\cdot$  The button close to the user is Down, and the opposite is Up.
- $\cdot$  To enter the menu, it must be reset to 1x (base magnification).

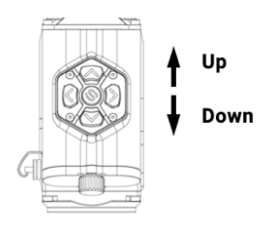

# **3. OPERATION**

#### **Installation of mount**

The first thing you need to do is to set up the mounting system. Please follow instructions exactly as written.

- The mounting holes on the rail of the device allow the mount to be fitted in one of several different positions. The choice of the mounting position assists the operator to ensure proper eye relief.
- Attach the mount to the rail of the device with a hex-nut wrench and screws.
- Attach the device and choose a comfortable position.
- Tighten the screws on the mount after it is in place.

#### **WARNING:**

Do not look through this device into intense light sources such as the sun or laser radiation, as this may damage the electronic component. The warranty does not cover damage caused by improper use.

#### **Starting on:**

- Rotate the battery case latch counterclockwise to open it and install batteries into the case.
- Pay attention to the poles of the batteries, please do not install them backward.
- Open the lens cover.
- Turn the device on with a short press of the Power button.
- It will display a thermal image on the screen.
- Rotate the diopter ring until the icons are clear on the screen.
- Rotate the focusing ring to adjust the focus.
- When the battery icon turns red, it indicates that the battery needs to be replaced.
- After use, long press the Power button to turn off the device.

#### Notes:

- The device is not able to clearly see the target that falls within 3 meters under normal circumstances.
- Please note that you cannot see through the glass with the device.
- $\cdot$  The red side of the SENOPEX battery is positive, the black side is negative. Please follow the indicator on the battery cover to install the batteries.

# **4. KEYBOARD SHORTCUTS**

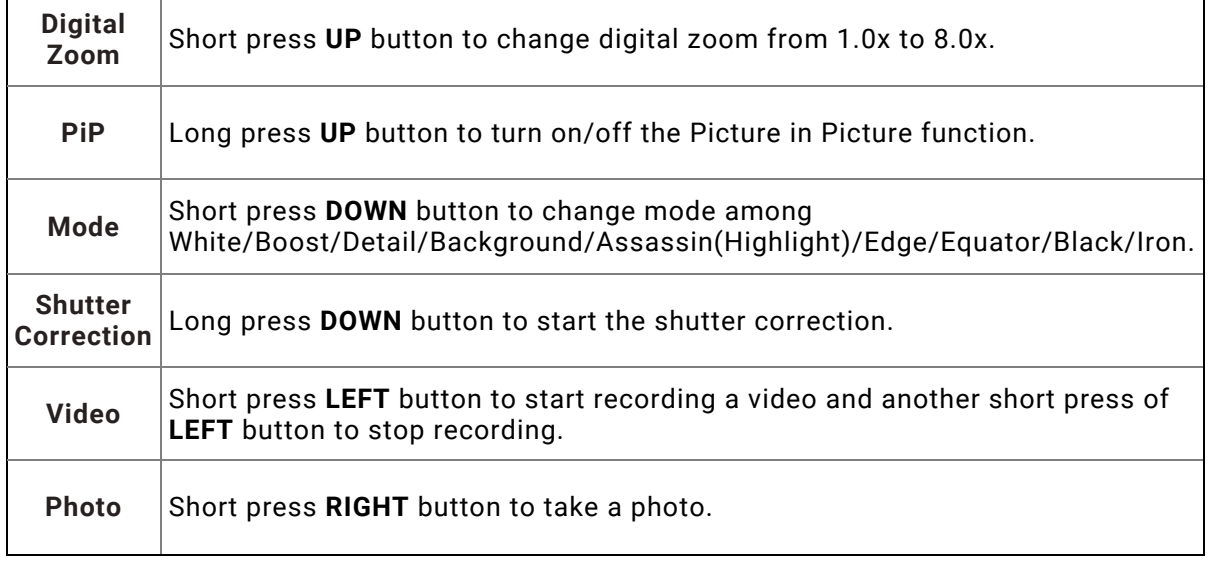

In the regular mode, the keyboard can be used as follows:

#### **Shutter Correction**

Shutter correction allows the background temperature of the microbolometer to be adjusted and removes image flaws. Start shutter correction by long pressing the **LEFT** button. The device produces a clicking sound while performing shutter correction.

#### **Video&Photo**

Start video recording by short pressing of LEFT button. The recording icon and recording time in the format HH:MM:SS (hours:minutes:seconds) show in right below the screen while recording. Stop video recording with another short press of the **LEFT** button.

Take a picture by short pressing the **Right** button, the camera icon blinks right below the screen.

Notes:

- videos and photos are saved to the internal memory card.
- $\cdot$  The video recording cannot be activated in the menu navigation.

# **5. STATUS BAR**

The status bar is shown directly around the image, with the status information of the current device. It shows the digital compass information, current time, mode of selection, image digital magnification, roll&pitch and battery status, etc.

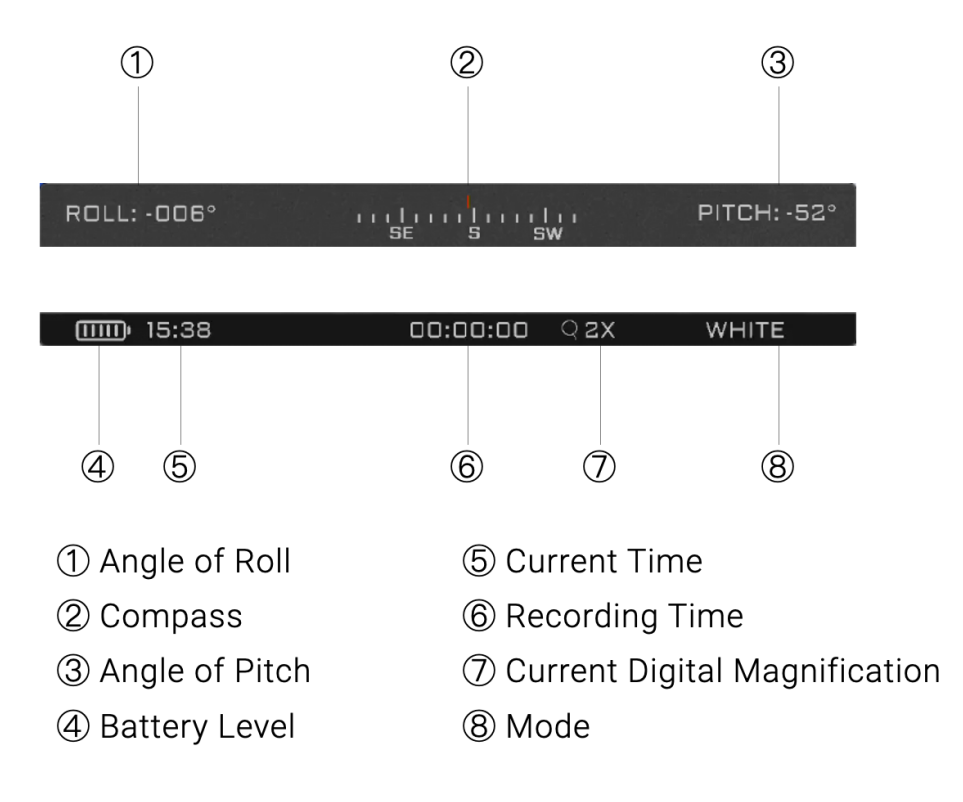

#### **6. MENU SETTINGS**

- l Short press the **S** button to enter the menu, and long press the **S** button to enter the zeroing profile.
- **.** Press the UP/DOWN buttons to select menu options.
- **.** Short press the **S** button to enter the submenu or to confirm the setting.
- **.** Short press the LEFT button or long press the S button to exit a submenu.

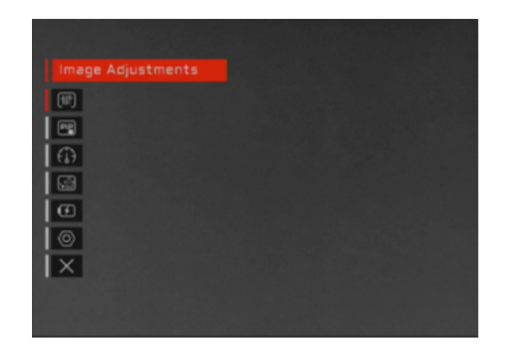

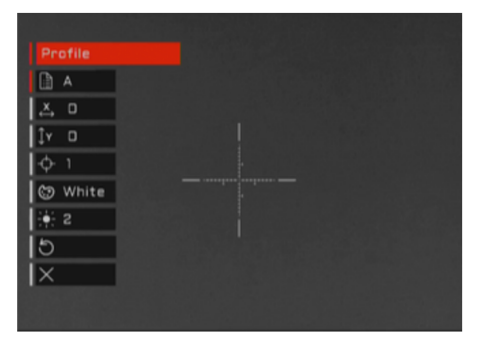

Menu

Zeroing profile

#### **MENU CONTENTS**

#### **Image Adjustments**

**e** Contrast

Select Contrast by short pressing **S** button. Press **UP/DOWN** button to change the display contrast from 1 to 10.

#### $\bullet$  Brightness

Select Brightness by short pressing **S** button. Press **UP/DOWN** button to change the display brightness from 1 to 10.

 $\bullet$  Sharpness

Select Sharpness by short pressing **S** button. Press **UP/DOWN** button to change the display sharpness from 1 to 5.

#### **•** Target Brightness

Select Target Brightness by short pressing **S** button. Press **UP/DOWN** button to change the target brightness from 1 to 10.

Through our algorithm, accurately determine the target. During the adjustment process, only the brightness of the target will be increased or decreased. The brightness of other parts of the screen will remain unchanged. This will contribute to precise aiming.

#### l **Filter**

Select Filter by short pressing the **S** button. Press **UP/DOWN** button to change the filter. The addition of filters will meet the observation needs of more people. Users can choose the filter as their preferences.

#### $\bullet$  Modes

Select Modes by short pressing **S** button. Press **UP/DOWN** button to change among White/Boost/Detail/Background/Assassin(Highlight)/Edge/Equator/Black/Iron.

Detail significantly improves the details of your targets within the field of view.

Boost designs to boost the overall image quality and bring the image details to the next level of clarity.

Background designs for background observing by improving the details of grass, leaves, and objects with lower temperatures.

Assassin/Highlight designs for help focusing only on your targets by eliminating the influence of irrelevant factors. Ideal for quick detecting and searching your targets in seconds.

Equator designs for identifying hot targets in the background of hot surfaces. Ideal for detecting multiple high-temperature objects in hot weather.

Edge only outlines a fraction of the light of a warm object that shows up in white to reduce night blindness from the screen, which enables users to stay on target for longer periods of time with less eye fatigue and visible profile.

#### **•** Modes Selection

Select Modes Selection by short pressing **S** button. Press **S** button to select each mode and to turn it on/off in the shortcut key.

#### **•** Default

Select Default by short pressing **S** button to return image adjustments to their defaults. Follow the onscreen instructions to default, please.

#### l **Back**

Back to the previous menu.

#### **Picture in Picture**

l **PiP**

Select PiP by short pressing **S** button to turn on/off. A new window on right above the screen will appear after zooming, it allows users to see a zoomed image simultaneously.

# **e** Back

Back to the previous menu.

#### **Dashboard**

#### l **Compass**

Select Compass by short pressing **S** button. Turn it on/off with another short press of **S**  button.

#### Notes:

The accuracy of the compass can be affected by magnetic or environmental interference, such as bridges, steel structure buildings, metal processing plants, etc.), wires (especially high-voltage lines, which need to be kept away from more than 100m).

#### **•** Roll/Pitch

Select Roll/Pitch by short pressing **S** button. Turn it on/off with another short press of **S** button.

#### **• Hot Spot Tracking**

Select Hot Spot Tracking by short pressing **S** button. Turn it on/off with another short press of **S** button.

#### **• Compass Calibration**

Select Compass Calibration by short pressing **S** button. Press **UP/DOWN** button to modify it.

#### **•** Roll Calibration

Select Roll Calibration by short pressing **S** button. Press **UP/DOWN** button to modify it.

#### **•** Pitch Calibration

Select Pitch Calibration by short pressing **S** button. Press **UP/DOWN** button to modify it.

#### l **Back**

Back to the previous menu.

#### **Defective Pixel Repair**

#### **.** Auto

Please follow the instructions on the screen, **DO NOT press the POWER button during this process.**

- Please cover the lens and short press the **S** button to start.
- Repairing completed! Short press the **S** button to save.
- Long press the **S** button to exit the menu.

#### $\bullet$  Manual

Please follow the instructions on the screen, **DO NOT press the POWER button during this process.**

- Please cover the lens cover and short press **S** button to start.
- Move the rectangle to the blind pixels by pressing **LEFT/RIGHT/UP/DOWN** buttons.
- Confirm the spot with a short press of **S** buttons.
- Change N(no) to Y(yes) in repair by short pressing **UP** button to start repairing.
- Change N(no) to Y(yes) by pressing **UP** button and save it.

#### **e** Back

Back to the previous menu.

#### **Power Setting**

#### **•** Auto Shutdown(min)

Select Auto Shutdown to schedule your device screen to turn off in Never/5/10/15/20. It automatically turns off when the set time is reached without any operation.

#### **e** Camcorder Sleep

Select Camcorder Sleep to set video&photo function to switch off auto/never. Auto mode automatically shuts off to conserve power when the set time is reached without any recording activity. Press the shortcut key and wait a few seconds for the camera to switch on when users need to record videos or take photos again.

#### **e** Back

Back to the previous menu.

#### **General Setting**

#### **•** Language

Select Language by short pressing **S** button. Press **UP/DOWN** button to change language.

#### l **Date**

Select Date by short pressing **S** button. Change Months/Days/Years by short pressing the UP/DOWN buttons and then confirm with **S** button.

#### **•** Time

Select Time by short pressing **S** button. Change Hours/Minutes by short pressing the UP/DOWN buttons and then confirm with **S** button.

#### **•** Memory Card

Select Memory Card by short pressing **S** button. Press **UP/DOWN** button to check Total memory, Free memory, and Format memory card. Follow the onscreen instructions to format please.

Note:

- All the data in the memory card can't be restored once it is formatted. Please make sure you have backup files before formatting. Do not operate your device until the format is complete.
- s Check the internal memory card's free capacity regularly and move data to other storage media to free up space on the card.
- **e** Screen Sharing

Select Screen sharing by short pressing **S** button to turn it on/off. For more information, please see part Screen sharing in FUNCTION.

**•** Reset Settings

Select Reset Settings by short pressing **S** button to reset all the settings.

l **Info**

Select Info by short pressing **S** button to check more device information, such as ID.

**e** Back

Back to the previous menu.

#### **ZEROING PROFILE CONTENTS**

#### **Profile**

The gun type is the saved corresponding reticle information. Press **UP/DOWN** button to change from A to J. Various profiles can be used when employing the scope on different rifles.

#### **Zeroing (X&Y)**

Select X & Y, and press **LEFT/RIGHT/UP/DOWN** button to move the reticle position to zero the scope.

#### **Type**

Select Type with a short press of **S** button. Press **UP/DOWN** button to change reticle types. DOT series support scalable ballistic style reticles in both the main screen of display and picture-in-picture mode. Aiming and shooting could be accessible as a day scope.

#### **Color**

Select Color with a short press of **S** button. Press **UP/DOWN** button to change the reticle color.

#### **Reticle Brightness**

Select Bright with a short press of **S** button. Press **UP/DOWN** button to change reticle brightness.

#### **Freeze**

Select Freeze with a short press of **S** button. Press **UP/DOWN** button to turn it on/off. When Freeze is activated, the screen will be frozen while zeroing to facilitate the process without having to hold it at the aiming point.

#### **Reset**

Select Reset, all the current zeroing profile settings will be erased.

**Exit**

Select Exit to quit menu.

# **7. FUNCTIONS**

#### **Screen Sharing**

The DOT series supports connecting to an external monitor through our data cable. The external monitor needs to support the RCA connector

- Connect the 7-pin Circular Connector to the device by aligning the two red index marks on the cable and device. Connect the RCA connector to the monitor.
- Turn the DOT and monitor on separately.
- Short press **S** button to enter the menu, select General Setting > Screen sharing, and turn it on.
- When the screen of the device and the monitor are in sync, the connection has been successful.
- Please make sure the data cable is connected properly and try connecting them again if the external monitor is not showing any images.

#### Note:

The external monitor needs to be prepared by the users.

# **8. CONNECTION**

- Connect the 7-pin Circular Connector to the device by aligning the two red index marks on the cable and device. Connect USB-A port 1 to the PC.
- Turn the device on.
- The File will appear on your PC automatically once it connects.
- After finishing any copying, it's important to remove the drive safely to avoid losing data.
- Remove the cable from the device and PC. To unplug the aviation connector, hold down the cable interface, then push it forward slightly.

# **9. MAINTENANCE**

Do not look through this device into intense light sources such as the sun or laser radiation, as this may damage the electronic component. The warranty does not cover damage caused by improper use.

Please keep the following principles in mind to guarantee the proper working of the device.

- Clean external plastic and metal surfaces using a soft cloth dampened with a synthetic cleaning solution to remove dust and grime.
- Place the device in a secure location. For long-term storage, please remove the batteries.

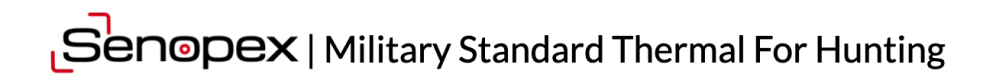

www.senopex.com